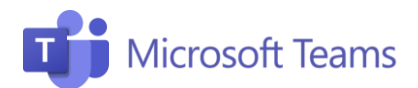

# #6 Netiqueta Profesores

Aquí te dejamos algunos consejos últiles a la hora de poner en marcha tu reunión con Teams. ¡Importante! La barra de comandos aparece en el centro inferior pasando el cursor sobre la pantalla.

### Audio y vídeo 1

2

- Te escucho y te veo: enciende el audio y el vídeo cuando te conectes. Para evitar confusiones y sobrecarga de línea, mejor apaga el vídeo.
- Evita el ruido de fondo: dile a los participantes que mantengan siempre la cámara/micrófono en "silencio" y que lo enciendan únicamente sólo para intervenir.
- ¡Silencio!: si los asistentes hacen un mal uso de la herramienta o se escucha mucho ruido de fondo, puedes eliminar el audio de esa persona haciendo clic en los tres puntos junto al nombre del participante y seleccionando Silencio.

## Gestiona tus reuniones

- 1. ¿Estáis todos aquí? Comprueba que todos están conectados. Si has invitado a algún asistente pero no aparece en la reunión, puedes volver a llamarle haciendo clic en los tres puntos junto a su nombre.
- 2. ¿Buenos días, ¿cómo estás? Tómate unos minutos al principio para preguntar a los participantes cómo están, cómo se sienten y que así se sientan más partícipes de la llamada.
- 3. ¿Qué dices? El chat está disponible para facilitar la comunicación, además se pueden incluir diversas actividades, como cuestionarios o encuestas preparadas en Forms (u otras aplicaciones integradas).
- 4. Buena charla, aunque... recuerda que puedes impedir que los asistentes puedan chatear. Clic Administrar equipo y selecciona Miembros donde podrás ver la lista de participantes del equipo y desactivar los comentarios individuales en chats y conversaciones.

#### Compartir pantalla y pizarra 3

- 1. Material de la reunión: Puedes compartir tu pantalla para mostrar a los participantes contenido útil, como presentaciones de PowerPoint, videos, documentos colaborativos y cualquier cosa que esté visible en el escritorio.
- 2. Notas en la pizarra: Puedes abrir tu aplicación de Whiteboard y escribir directamente.

Barra de comandos: al pasar el ratón sobre las teclas individuales podrás ver la leyenda. Las teclas se activan y desactivan haciendo clic.

 $\mathsf{O} \subset$ Vídeo y audio desactivados  $\mathbb{Z}(\bullet)$  $\mathscr{L}(\bullet)$ Sólo audio activado

 $\mathbb{Z}(\bullet)$  .

Vídeo y audio encendidos

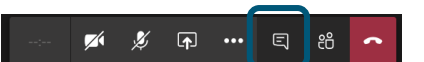

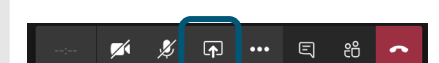

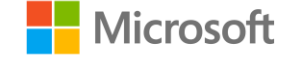

## ¡Únete a nuestra Comunidad Educativa de Microsoft! Donde encontrarás cursos gratuitos sobre nuestras herramientas y muchos más recursos para tu aula: https://education.microsoft.com/es-es